# Agenten nicht auf Cisco Supervisor Desktop angezeigt  $\overline{\phantom{a}}$

### Inhalt

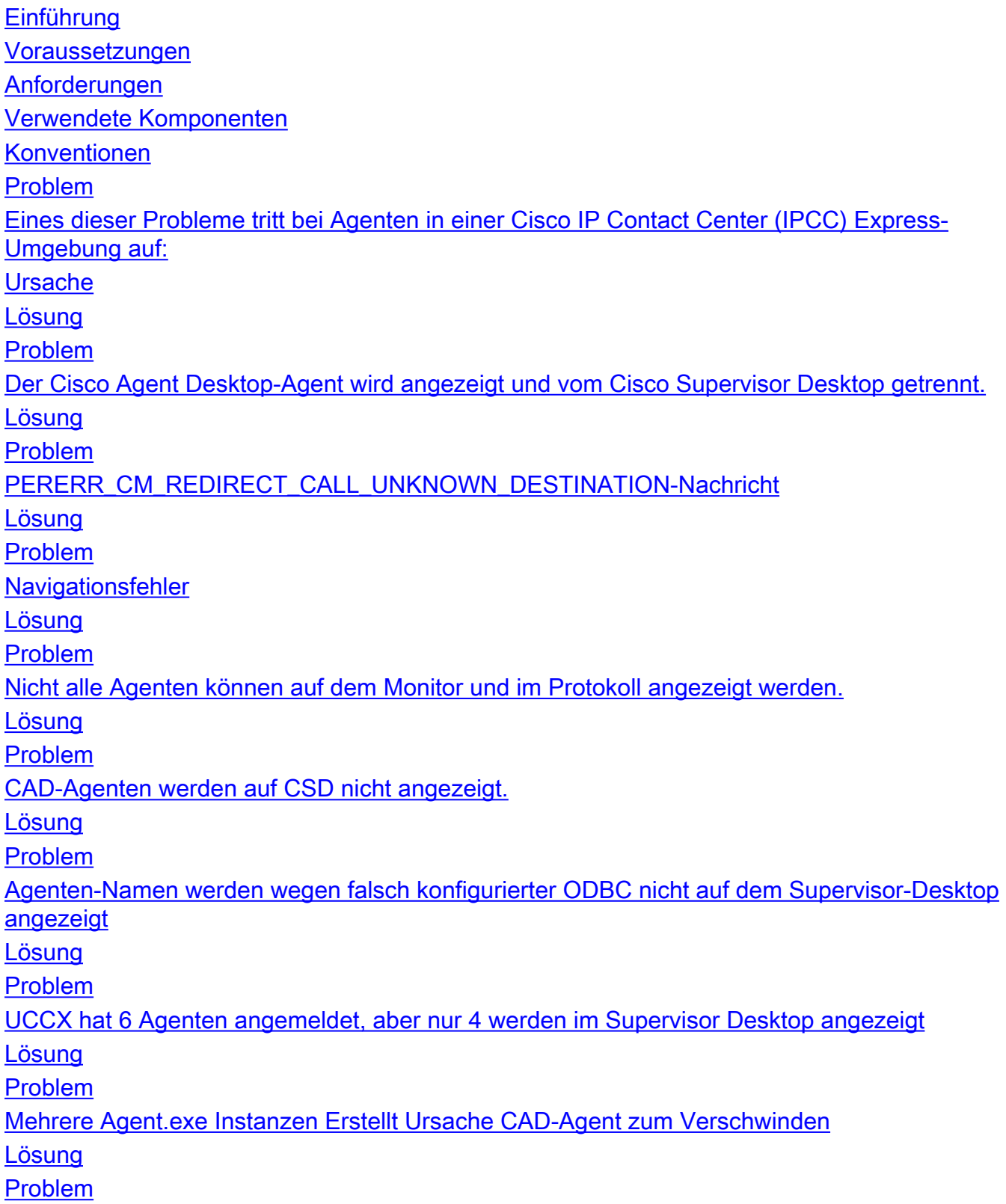

[Agenten werden auf CSD nicht angezeigt](#page-9-1) [Lösung](#page-9-2) [Problem](#page-9-3) [Echtzeit-Anzeige im CSD nicht aktualisiert](#page-9-4) [Problem](#page-10-0) [Einige häufige Probleme wurden von Agents nicht angezeigt](#page-10-1) [Zugehörige Informationen](#page-10-2)

## <span id="page-1-0"></span>**Einführung**

In diesem Dokument werden die Schritte beschrieben, die zu ergreifen sind, wenn eines dieser Probleme bei Agenten in einer Cisco IP Contact Center (IPCC) Express-Umgebung auftritt:

- Cisco Agent Desktop (CAD)-Agenten, die angemeldet sind und Anrufe verarbeiten, werden 1. möglicherweise nicht im Cisco Supervisor Desktop (CSD) angezeigt.
- 2. CAD-Agenten erscheinen im CSD, verschwinden dann aber schnell.
- 3. CAD-Mitarbeiter können nicht mit CSD-Benutzern chatten.
- Meldungen werden in den Ereignisanzeige-Protokollen auf dem UCCX-Server angezeigt. 4. Dies ist ein Beispiel:

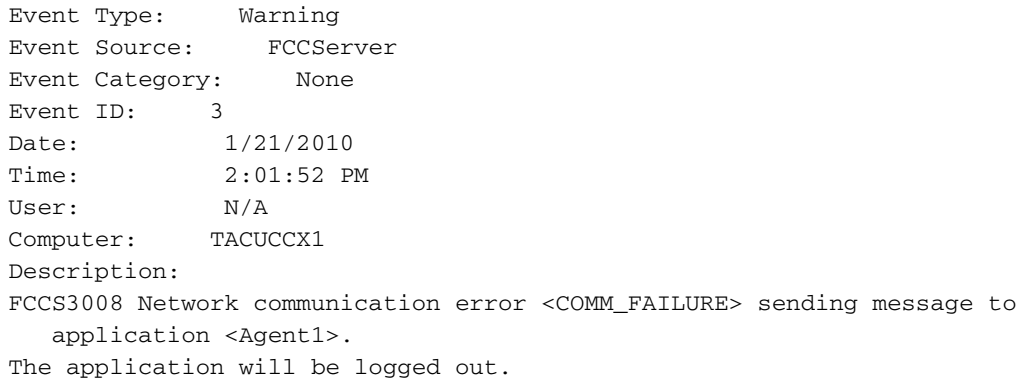

### <span id="page-1-1"></span>**Voraussetzungen**

### <span id="page-1-2"></span>Anforderungen

Die Leser dieses Dokuments sollten folgende Themen kennen:

- Cisco Customer Response Solutions (CRS)
- Cisco Agent Desktop
- Cisco Supervisor Desktop

#### <span id="page-1-3"></span>Verwendete Komponenten

Die Informationen in diesem Dokument basierend auf folgenden Software- und Hardware-Versionen:

• Cisco CRS Version 3.x und höher

Die Informationen in diesem Dokument beziehen sich auf Geräte in einer speziell eingerichteten Testumgebung. Alle Geräte, die in diesem Dokument benutzt wurden, begannen mit einer

gelöschten (Nichterfüllungs) Konfiguration. Wenn Ihr Netz Live ist, überprüfen Sie, ob Sie die mögliche Auswirkung jedes möglichen Befehls verstehen.

### <span id="page-2-0"></span>Konventionen

Weitere Informationen zu Dokumentkonventionen finden Sie unter [Cisco Technical Tips](//www.cisco.com/en/US/tech/tk801/tk36/technologies_tech_note09186a0080121ac5.shtml) [Conventions](//www.cisco.com/en/US/tech/tk801/tk36/technologies_tech_note09186a0080121ac5.shtml) (Technische Tipps von Cisco zu Konventionen).

# <span id="page-2-1"></span>Problem

<span id="page-2-2"></span>Eines dieser Probleme tritt bei Agenten in einer Cisco IP Contact Center (IPCC) Express-Umgebung auf:

- Cisco Agent Desktop (CAD)-Agenten, die angemeldet sind und Anrufe verarbeiten, werden 1. möglicherweise nicht im Cisco Supervisor Desktop (CSD) angezeigt.
- 2. CAD-Agenten erscheinen im CSD, verschwinden dann aber schnell.
- 3. CAD-Mitarbeiter können nicht mit CSD-Benutzern chatten.
- Meldungen werden in den Ereignisanzeige-Protokollen auf dem UCCX-Server angezeigt: 4.

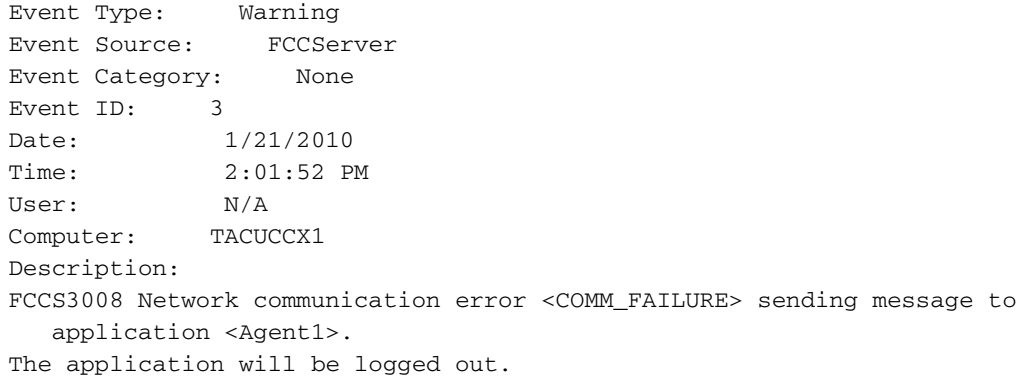

### Ursache

CAD und CSD verwenden ein proprietäres Chat-Protokoll, um Agentenstatus und Chat-Nachrichten in einer Client-Server-Architektur zu kommunizieren. Diese Nachrichten werden vom Cisco Desktop Chat Service auf dem UCCX-Server gesendet und empfangen und bei Bedarf an CAD- und CSD-Benutzer verteilt. Wenn der Cisco Desktop Chat-Service über die Ports, die von diesem Protokoll verwendet werden, keine Verbindung zu den CAD- und/oder CSD-Anwendungen herstellen kann, sind die vorherigen Symptome das Ergebnis.

Diese Ports müssen über den gesamten Transitpfad geöffnet sein, damit das Chat-Protokoll ordnungsgemäß funktioniert:

- UCCX-Server TCP 5900
- $\cdot$  CAD TCP 59020
- $\cdot$  CSD TCP 59021
- CAD (59020) (59000) UCCX-Server (59000) (59021)-CSD

### <span id="page-2-3"></span>Lösung

Gehen Sie wie folgt vor, um dieses Problem zu beheben:

- Wenn CAD in einer Citrix- oder Microsoft Terminal Services-Umgebung installiert ist, stellen 1. Sie sicher, dass das Dienstprogramm Postinstall. exe für diesen Bereitstellungstyp konfiguriert ist. Führen Sie diese Schritte aus:Öffnen Sie auf dem Citrix- oder MTS-Server Programme > Cisco > Desktop > bin > PostInstall.exe.Bestätigen Sie, dass es sich bei den angegebenen IP-Adressen um die IP-Adressen der UCCX-Server handelt.Wählen Sie im linken Bereich die Option Thin Client Environment (Thin Client-Umgebung).Wählen Sie Ja im Bereich auf der rechten Seite aus.Klicken Sie auf Apply (Anwenden).Starten Sie alle CADund CSD-Instanzen neu.
- Wenn die UCCX-Version 7.0(1) ist, stellen Sie sicher, dass die CAD-Anwendung die Cisco 2. Bug-ID [CSCtd75811](https://tools.cisco.com/bugsearch/bug/CSCtd75811) nicht aufweist (nur [registrierte](//tools.cisco.com/RPF/register/register.do) Kunden).Wenn diese Symptome auftreten, öffnen Sie den Windows Task-Manager auf dem Cisco Agent Desktop-PC.Klicken Sie auf die Registerkarte Prozesse.Aktivieren Sie das Kontrollkästchen Prozesse von allen Benutzern anzeigen.Sortieren Sie die Liste der Prozesse nach Bildname.Wenn mehrere Instanzen von agent.exe vorhanden sind, aktualisieren Sie UCCX auf eine Version, die die Behebung für die Cisco Bug-ID [CSCtd75811](https://tools.cisco.com/bugsearch/bug/CSCtd75811) enthält [\(nur registrierte](//tools.cisco.com/RPF/register/register.do) Kunden).
- 3. Wenn die UCCX-Version 7.0(1) ist, stellen Sie sicher, dass der Systempfad **WebAdminLib.dll** enthält. Wählen Sie dazu Web CDA > Services Configuration > Enterprise Data > Fields. Gehen Sie wie im CAD-Fehlerbehebungshandbuch beschrieben vor, falls dieser Fehler zurückgegeben wird:

CDAUI1000 Error while trying to load data. Ensure that the system path includes the location of the WebAdminLib.dll.

- 4. Überprüfen Sie, ob der Agent dem richtigen Team in **Web CDA > Personal > Agents** zugewiesen ist. Agenten können in Web CDA verschiedenen Teams zugewiesen werden als AppAdmin, da die Verzeichnisdienste nicht synchronisiert sind. Führen Sie eine manuelle Synchronisierung der Verzeichnisdienste über Web CDA > Services Configuration durch, oder starten Sie den Cisco Desktop Sync Service vom AppAdmin Control Center aus neu.
- 5. Uberprüfen Sie, ob alle Desktop-Services im AppAdmin Control Center ausgeführt werden. Wenn eine dieser Services in einem angehaltenen, teilweisen Oder ungültigen Zustand angezeigt wird, wenden Sie sich an das Cisco Technical Assistance Center (TAC), um Hilfe zu erhalten. Dies ist die Liste der Dienste, die ausgeführt werden sollen:Cisco Desktop-Anruf-/Chat-ServiceCisco Desktop Enterprise-ServiceCisco Desktop LDAP Monitor ServiceCisco Desktop-Lizenz- und Ressourcen-Manager-ServiceCisco Browser- und IP Phone Agent Service - wenn Sie CAD-BE oder IPPA verwendenCisco Desktop Recording & Statistics ServiceCisco Desktop Sync-Service
- Testen Sie die Verbindung zwischen dem UCCX-Server und dem CAD sowie dem UCCX-6.Server und dem CSD über die zuvor genannten Ports.Öffnen Sie auf dem UCCX-Server ein Eingabeaufforderungsfenster.Starten Sie die CAD- oder CSD-Anwendung auf dem Client-PC.Geben Sie diese Befehle ein, und ersetzen Sie die richtigen IP-Adressen: Telnet <CSD IP Address> 59021

Telnet <CAD IP Address> 59020

Hinweis: Im Eingabeaufforderungsfenster wird eine Fehlermeldung mit der Anzeige dieser Meldung angezeigt.

Connecting to 192.168.xxx.xxx Could not open a connection to host on port 59000:Connect failed

Wenn keine Fehlermeldung angezeigt wird, testen Sie die Verbindung zwischen dem CSD und den CAD-PCs und dem UCCX-Server.Öffnen Sie auf dem CAD- oder CSD-PC ein Eingabeaufforderungsfenster.Geben Sie diesen Befehl ein, und ersetzen Sie die richtige IP-Adresse des UCCX-Master-Servers:

Telnet <UCCX IP Address> 59000

Wenn keine Fehlermeldung angezeigt wird, überwachen Sie die offene Telnet-Verbindung, wenn diese Symptome auftreten.Wenn eine Fehlermeldung sofort oder während der Überwachung der offenen Telnet-Verbindung angezeigt wird, überprüfen Sie Folgendes:Wenn Antivirus-Software auf dem CAD- oder CSD-PC ausgeführt wird, deaktivieren Sie sie, ggf. einschließlich Echtzeit-Scanning.Wenn die Windows-Firewall aktiviert ist, deaktivieren Sie sie im Bereich Windows-Firewall der Systemsteuerung.Stellen Sie sicher, dass die oben genannten Ports nicht über Gruppenrichtlinien blockiert werden.Überprüfen Sie, ob jede Netzwerk-Firewall im Transit-Pfad Datenverkehr über die zuvor genannten Ports zulässt.Wenn CAD und CSD nur über VPN erreichbar sind, stellen Sie sicher, dass das VPN-Headend und alle anderen Sicherheitsgeräte Datenverkehr über die oben genannten Ports zulassen.Stellen Sie sicher, dass der Cisco Security Agent (CSA) die zuvor genannten Ports bei Installation nicht blockiert.Stellen Sie sicher, dass die Netzwerkports im Transitpfad fehlerfrei sind.Wenn der CAD- oder CSD-PC über mehrere NICs und IP-Adressen verfügt, deaktivieren Sie die nicht verwendete Netzwerkkarte.Stellen Sie sicher, dass keine Anwendungen von Drittanbietern auf dem CAD- oder CSD-PC mit der UCCX-Software in Konflikt stehen und verhindern Sie die Kommunikation auf den zuvor genannten Ports. Gehen Sie wie folgt vor:Erstellen Sie dazu einen Test-PC mit der installierten Basisversion des Betriebssystems, z. B. Windows Vista, XP usw. Vermeiden Sie die Verwendung eines vorgefertigten Corporate Image.Installieren Sie nur CAD oder CSD auf diesem Test-PC.Überprüfen Sie, ob die oben genannten Symptome vorhanden sind.Wenn nicht, fügen Sie jede Anwendung auf dem Produktions-PC schrittweise zum Test-PC hinzu, und testen Sie die CAD- und CSD-Funktionalität zwischen den einzelnen Installationen.

## <span id="page-4-0"></span>Problem

#### <span id="page-4-1"></span>Der Cisco Agent Desktop-Agent wird angezeigt und vom Cisco Supervisor Desktop getrennt.

Der Agent verschwindet gelegentlich und erscheint unter dem Team Agent State Report auf dem Supervisor Desktop.

### <span id="page-4-2"></span>Lösung

Dieses Problem wird verursacht, wenn mehrere Threads unter dem Agenten-Desktop-PC nicht korrekt beendet werden. Wenn die CHAT-Kommunikation zwischen Client und Server an den TCP-Ports 59000 und 59020 aufgrund von Netzwerkunterbrechung/-ausfall verloren gegangen ist. CAD ist nicht in der Lage, dies zu beheben und erstellt mehrere Instanzen von Agent.exe.

Schließen Sie die betroffene Cisco Agent Desktop-Anwendung, und starten Sie CAD erneut.

### <span id="page-4-3"></span>Problem

### <span id="page-4-4"></span>PERERR\_CM\_REDIRECT\_CALL\_UNKNOWN\_DESTINATION-Nachricht

Im PIM-Protokoll wird eine PERERR\_CM\_REDIRECT\_CALL\_UNKNOWN\_DESTINATION-Meldung angezeigt. Dies geschieht, wenn der Support-Mitarbeiter den Anruf nicht entgegennimmt und der Anruf wieder in

die Warteschlange gestellt wird. Der Agent ist nicht bereit, wenn die Fehlermeldung Request Error (Anforderung fehlgeschlagen) angezeigt wird.

#### <span id="page-5-0"></span>**Lösung**

Gehen Sie wie folgt vor, um dieses Problem zu beheben:

- 1. Legen Sie FilterOutRecoveryOnTimerExpiry auf1 fest, und starten Sie die Dienste auf dem PG an diesem Speicherort neu: HKLM\SOFTWARE\Cisco Systems, Inc.\icm\<instance name>\PG1A\PG\CurrentVersion\JGWS\jgw1\JGWData\Dynamic
- 2. Legen Sie cvp time out mit diesem Parameter fest: setRnaTimeOut \*: 15

### <span id="page-5-1"></span>Problem

#### <span id="page-5-2"></span>**Navigationsfehler**

Während der Navigation auf verschiedenen Seiten von Cisco Desktop Administrator wird einer der folgenden Fehler angezeigt:

```
CDAUI1000 Error while trying to load data.
  Ensure that the system path includes the location of the WebAdminLib.dll
oder
```
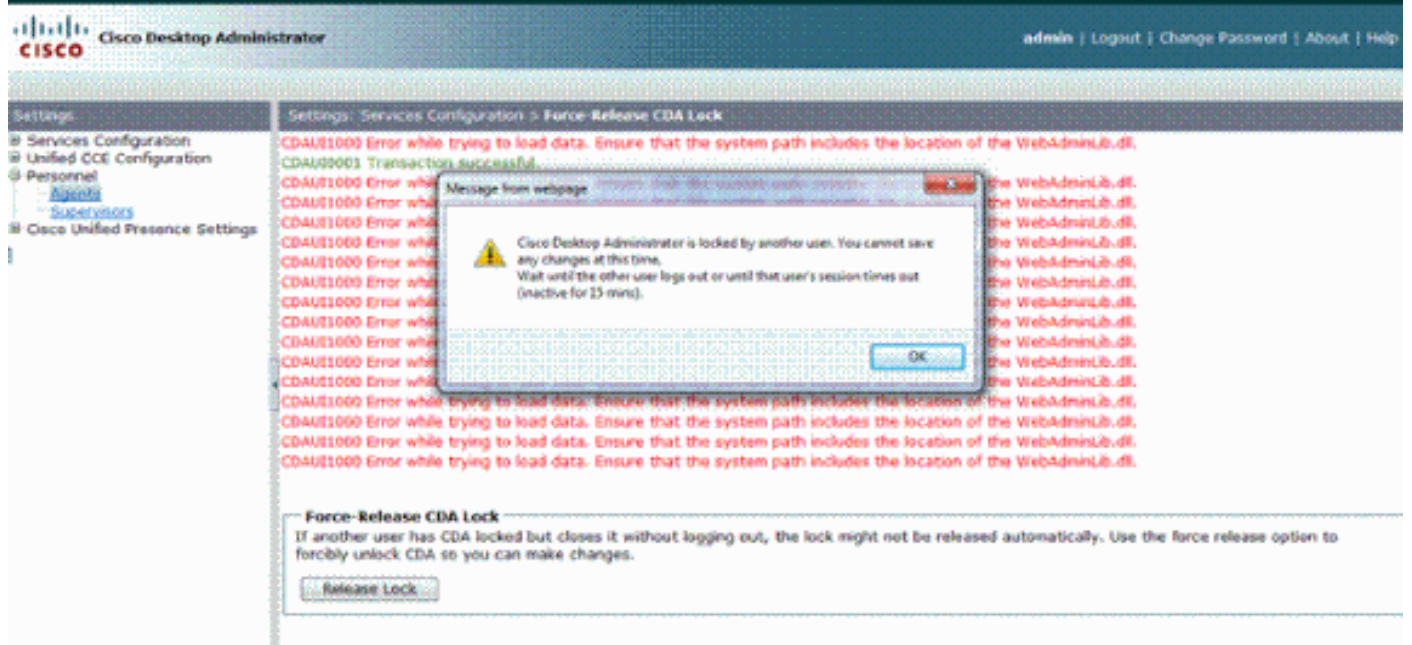

#### The requested resource () is not available

#### <span id="page-5-3"></span>Lösung

Gehen Sie wie folgt vor, um das Problem zu beheben:

- 1. Starten Sie in der Systemsteuerung das Dienstprogramm System.
- 2. Klicken Sie auf der Registerkarte Erweitert auf Umgebungsvariablen.
- 3. Wählen Sie in der Liste Systemvariablen die Option Pfad aus, und klicken Sie auf Bearbeiten.
- 4. Suchen Sie im Feld Variablenwert die C:**\Program Files\Cisco\Desktop\bin**-Zeichenfolge. Verwenden Sie Ausschneiden und Einfügen, um die Zeichenfolge an den Anfang der Zeichenfolge mit variablem Wert zu verschieben. Daraus ergibt sich die DLL, auf die vom korrekten Speicherort aus zugegriffen wird.
- 5. Klicken Sie auf OK und schließen Sie das Dienstprogramm System.
- 6. Beenden Sie den Cisco Unified Node Manager.
- 7. Löschen Sie auf dem Unified CCX-Server den **Teamadmin-**Ordner von folgenden Speicherorten:C:\Program Files\wfavvid\tomcat\_appadmin\webappsC:\Program Files\wfavvid\tomcat\_appadmin\work\catalina\localhost
- 8. Starten Sie den **Unified Node Manager neu**, und warten Sie zwei Minuten **Hinweis:** Nachdem Sie diese Schritte ausgeführt haben, sollten Sie auf Cisco Desktop Administrator zugreifen und zu den verschiedenen Seiten navigieren können.

### <span id="page-6-0"></span>Problem

### <span id="page-6-1"></span>Nicht alle Agenten können auf dem Monitor und im Protokoll angezeigt werden.

Sie können nicht alle Agenten auf dem Bildschirm sehen. Im Protokoll wird diese Fehlermeldung angezeigt:

2010-09-24 07:37:44.404 DEBUG [0xeec] FCCClientAPI::corbaInit: This client is not running in Citrix/MTS mode. A static port number will be used.

2010-09-24 07:37:44.388 DEBUG [0xeec] FCCClientAPI::corbaInit: Unable to open registry:HKEY\_LOCAL\_MACHINE\SOFTWARE\Spanlink\CAD\Chat Server API\Setup.Looking in LDAP.

Dieses Problem ist in der Cisco Bug ID [CSCsa19971](https://tools.cisco.com/bugsearch/bug/CSCsa19971) dokumentiert (nur [registrierte](//tools.cisco.com/RPF/register/register.do) Kunden).

#### <span id="page-6-2"></span>**Lösung**

Gehen Sie wie folgt vor, um den Registrierungsschlüssel auf dem Citrix-Server festzulegen und diesen Fehler zu beheben:

- 1. Wählen Sie Start > Ausführen, und geben Sie regedit ein.
- Erstellen Sie den Registrierungsschlüssel: **HKEY\_LOCAL\_MACHINE\SOFTWARE\Spanlink\Chat Server** 2. **API\Setup**.
- 3. Erstellen Sie in diesem Schlüssel einen DWORD-Wert mit dem Namen OmniOrbUsePort.
- 4. Legen Sie den Wert auf 0 fest.
- 5. Starten Sie den Citrix-Server neu.

### <span id="page-6-3"></span>Problem

#### <span id="page-6-4"></span>CAD-Agenten werden auf CSD nicht angezeigt.

Die Agenten im CSD hängen von der Softwarekommunikation ab. CAD-Software kommuniziert

über UCCX mit dem CSD über den Status. Wenn die Kommunikation an einer Stelle im Kommunikationspfad unterbrochen wird, führen Sie die folgenden Schritte aus, um das Problem zu beheben:

Hinweis: Dies kann auftreten, weil die Synchronisierung abgebrochen wird, da der CSD nach Auswahl der Gruppe keinen Dienst anzeigt.

### <span id="page-7-0"></span>**Lösung**

- 1. Beenden Sie den Knoten-Manager.
- 2. Starten Sie den CTI-Manager im gesamten Cisco CallManager im Cluster neu.
- Starten Sie den Knoten-Manager auf dem Master-IPCCX, und warten Sie, bis er angezeigt 3. wird.
- 4. Starten Sie den Node-Manager im Sub-IPCCX.

### <span id="page-7-1"></span>Problem

#### <span id="page-7-2"></span>Agenten-Namen werden wegen falsch konfigurierter ODBC nicht auf dem Supervisor-Desktop angezeigt

Dies kann auftreten, wenn ODBC DSN ohne Passwörter erstellt wird. Wenn Sie ODBC DSN testen, müssen Sie das Kennwort eingeben und dann die Verbindung testen. In diesem Beispiel versuchte der CTIOS-Server, sich ohne Kennwort anzumelden, und somit ist die ODBC-Verbindung fehlgeschlagen. Da die ODBC-Verbindung fehlschlug, wurden die SQL-Abfragen in der CTIOS-Registrierung überhaupt nicht durchgeführt. .

### <span id="page-7-3"></span>**Lösung**

Stellen Sie zuerst sicher, dass die ODBC-Verbindung richtig eingerichtet ist und funktioniert, und starten Sie dann den CTIOS-Server neu, um dieses Problem zu beheben.

## <span id="page-7-4"></span>Problem

#### <span id="page-7-5"></span>UCCX hat 6 Agenten angemeldet, aber nur 4 werden im Supervisor Desktop angezeigt

Der Cisco Supervisor Desktop zeigt sechs Agenten, die im Abschnitt Real Time Displays des Anwendungsfensters angemeldet sind, aber nur vier der sechs angemeldeten Agenten werden im Fenster Agents angezeigt.

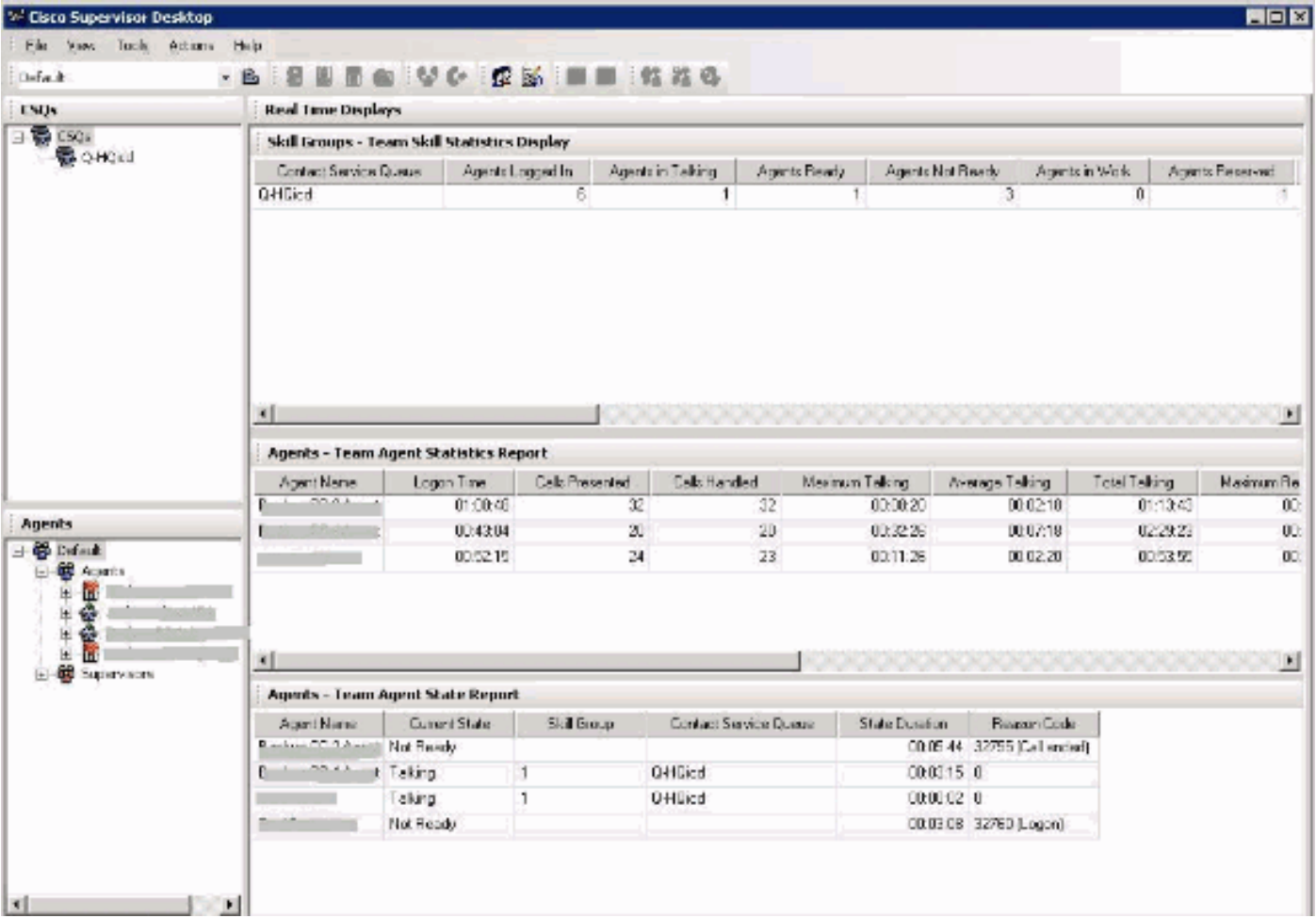

### Lösung

Zwei Agenten wurden vom Cisco Chat-Service abgemeldet, da Ports von der Workstation zum UCCX-Server blockiert wurden. Sie müssen überprüfen, ob die Ports nicht blockiert sind, um dieses Problem zu beheben.

## <span id="page-8-0"></span>Problem

### <span id="page-8-1"></span>Mehrere Agent.exe Instanzen Erstellt Ursache CAD-Agent zum Verschwinden

Agenten verschwinden gelegentlich und erscheinen wieder von CSD. CAD kann keine Verbindung zum Anruf-/Chat-Service herstellen und kann nicht ordnungsgemäß wiederhergestellt werden. Mehrere Instanzen von agent.exe werden im Task-Manager in der Liste der Agent-PC-Prozesse angezeigt. Netstat auf dem Agenten-PC zeigt mehrere Verbindungen zum Server an.

### <span id="page-8-2"></span>**Lösung**

Die Lösung besteht darin, eine feste Version der Datei Splkstd.dll auf jeden der CAD-Desktops als Problemumgehung anzuwenden. Es gibt zwei Lösungen für dieses Problem:

- 1. Schließen Sie die Agent.exe-Prozesse im Task-Manager ab, und öffnen Sie CAD erneut auf dem Desktop-Computer des Agenten. Dann sehen Sie die Agenten auf dem Supervisor Desktop. Dies ist eine schnelle Lösung, aber keine permanente Lösung.
- 2. Wählen Sie auf der Workstation des Agenten C: > Programme > Cisco > Desktop > bin

directory. Gehen Sie dann wie folgt vor:Benennen Sie die vorhandene SplkStd.dll um, z. B. SplkStd.old.Extrahieren Sie die gepatchte Datei SplkStd.dll in den umbenannten Pfad.Starten Sie die Agenten-Workstation neu.

Hinweis: Dies wird in der Cisco Bug-ID [CSCtd75811](https://tools.cisco.com/bugsearch/bug/CSCtd75811) dokumentiert (nur [registrierte](//tools.cisco.com/RPF/register/register.do) Kunden)

### <span id="page-9-0"></span>Problem

#### <span id="page-9-1"></span>Agenten werden auf CSD nicht angezeigt

Agenten werden auf dem CSD überhaupt nicht angezeigt.

#### <span id="page-9-2"></span>**Lösung**

Gehen Sie wie folgt vor, um dieses Problem zu beheben:

- 1. Um zu CDA zu navigieren, wählen Sie Start > Programme > Cisco > Desktop > Admin aus.
- 2. Klicken Sie auf Call Center 1, und wählen Sie im Menü Desktop Administrator > Seite A aus.
- Wenn Sie im nächsten Fenster noch kein Kennwort konfiguriert haben, klicken Sie einfach 3. auf Anmelden (kein Kennwort erforderlich).
- 4. Wählen Sie **Dienstkonfiguration > Verzeichnis synchronisieren aus**, und klicken Sie auf die Schaltfläche Synchronisieren.
- 5. Starten Sie den Cisco Desktop-Dienst neu.

### <span id="page-9-3"></span>Problem

#### <span id="page-9-4"></span>Echtzeit-Anzeige im CSD nicht aktualisiert

Die Echtzeit-Anzeige in Cisco Supervisor Desktop wird unter dem Root Skill Group Area für keine Gruppe aktualisiert. Sie können Details zu Agenten anzeigen, wenn Sie die Details in eine bestimmte Gruppe aufrufen.

- 1. Legen Sie den Debug-Schwellenwert für FCCserver und FCRasSvr im Ordner "C:/Programme/Cisco/Desktop/config" auf beiden PGs fest. Stellen Sie sicher, dass der Debug-Schwellenwert auch für den Supervisor-PC festgelegt ist.
- Wenn das Agenten- und Supervisor-Anmeldungs- und Statistikanzeigeproblem erkannt 2. wurde, erfassen Sie das FCCserver-, Rascalserver- und Supervisor-Protokoll und das Debugging.
- 3. Um sicherzustellen, dass Sie die Synchronisierung abschließen können, starten Sie den Cisco Sync Service von Windows Services auf beiden PGs neu.

Überprüfen Sie nach dem Neustart des Cisco Sync Service die Protokolle:

Line 6781: 2012-06-25 09:42:37:111 INFO DESK1039 Error getting skill stats from enterprise server: <-20>. Line 6785: 2012-06-25 09:47:08:863 ERROR DESK3038 ChatAPI DropPresenceUser failed. Line 6889: 2012-06-25 09:47:15:570 ERROR LRMS2001 The LRM client failed to connect to any service.

2012-06-25 09:49:34:164 WARN FCCS3008 Network communication error <TRANSIENT> sending message to application <AGENT\_DESKTOP\_012918>. The application will be logged out.

Hinweis: Geben Sie den Befehl netstat -p tcp -b -n auf der CAD-Serverseite ein, um anzuzeigen, welche .exe diese Ports verwendet.

Anhand der Protokolle wurde festgestellt, dass die CHAT- und Enterprise-Services in UCCE andere Ports verwenden als die Ports, die bei der Verbindung mit den CAD-Clients erwähnt wurden:

- Chat TCP 5900, um eine Verbindung zum Agenten TCP 37350 herzustellen und eine Verbindung zum Supervisor herzustellen.
- Enterprise TCP 59004, um eine Verbindung zum Agent-Client herzustellen.

Um dieses Problem zu beheben, starten Sie den Cisco Enterprise Service neu. Wenn das Problem dadurch nicht behoben wird, starten Sie die PG-Server neu.

# <span id="page-10-0"></span>Problem

#### <span id="page-10-1"></span>Einige häufige Probleme wurden von Agents nicht angezeigt

Wenn einem Agenten mehr als 10 Fertigkeiten zugewiesen wurden, wurden die Daten durch Synchronisierung mit den Daten ersetzt, die im letzten CTI-Update empfangen wurden. Der Supervisor würde dann nur anzeigen, was er beim letzten Update von Sync erhalten hatte. In CSD kill Groups - Skill Agent Statistics Display gibt nicht die richtigen Agenten für die auf der linken Seite des Panels ausgewählten Fähigkeiten an. Dies ist in der Cisco Bug ID [CSCsm81553](https://tools.cisco.com/bugsearch/bug/CSCsm81553) dokumentiert (nur [registrierte](//tools.cisco.com/RPF/register/register.do) Kunden).

Wenn ein Team oder eine Fertigkeit ausgewählt wird, die keine Datensätze enthält, zeigt ein Supervisor alle Teammitglieder an. Berichte funktionieren ordnungsgemäß, wenn der Synchronisierungspatch installiert ist, wenn ein gültiges Team oder eine gültige Fähigkeit ausgewählt wurde. Dies ist in der Cisco Bug ID [CSCsm81587](https://tools.cisco.com/bugsearch/bug/CSCsm81587) dokumentiert (nur [registrierte](//tools.cisco.com/RPF/register/register.do) Kunden) .

## <span id="page-10-2"></span>Zugehörige Informationen

- <u>[Beim Versuch, eine Silent Monitoring/Recording-Funktion zu konfigurieren, wird die](https://supportforums.cisco.com/docs/DOC-11957?referring_site=bodynav)</u> [Fehlermeldung "CDAUI1000 Error when versuchto load the data" \(CDAUI1000-Fehler beim](https://supportforums.cisco.com/docs/DOC-11957?referring_site=bodynav) [Laden der Daten\) angezeigt.](https://supportforums.cisco.com/docs/DOC-11957?referring_site=bodynav)
- [Cisco Desktop-Administratorhandbuch](//www.cisco.com/en/US/docs/voice_ip_comm/cust_contact/contact_center/crs/express_3_1/user/cad/cad450.pdf?referring_site=bodynav)
- [Cisco Supervisor Desktop-Probleme mit der Internet Connection Firewall unter Windows XP](//www.cisco.com/en/US/products/sw/custcosw/ps1846/products_tech_note09186a00801fa9b8.shtml?referring_site=bodynav)
- [Technischer Support und Dokumentation für Cisco Systeme](//www.cisco.com/cisco/web/support/index.html?referring_site=bodynav)